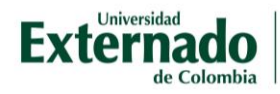

# Calificar una tarea

A manera de ejemplo, se muestra a continuación cómo calificar una tarea llamada *Ejemplo de una tarea,* teniendo en cuenta las siguientes premisas:

- 1) La tarea consiste en subir un archivo
- 2) La fecha de entrega, que es igual a la fecha de corte es: 19 de febrero a las 14:00
- 3) Se aceptan todos los tipos de archivos
- 4) La retroalimentación es por medio de comentarios en línea para cada calificación
- 5) La calificación máxima es 5.00

#### Configuración de estas premisas:

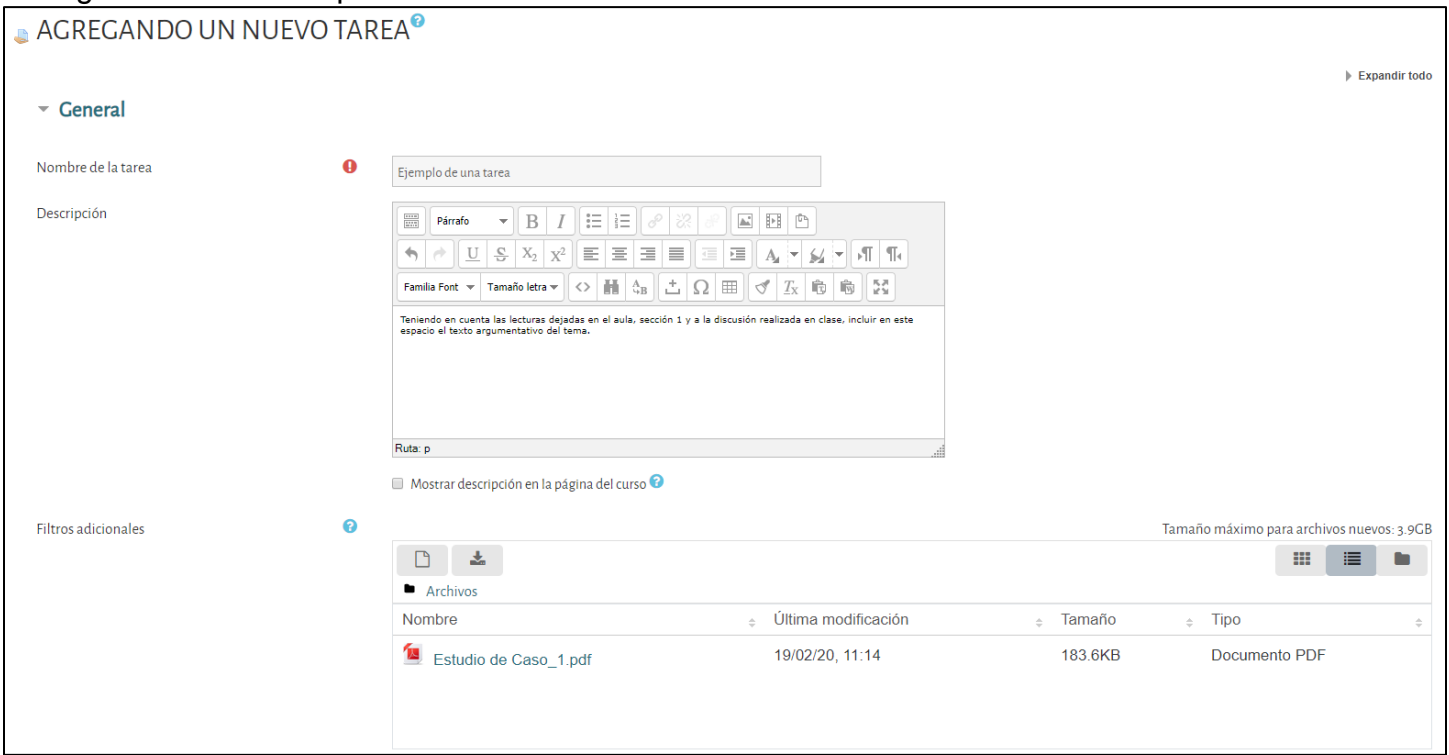

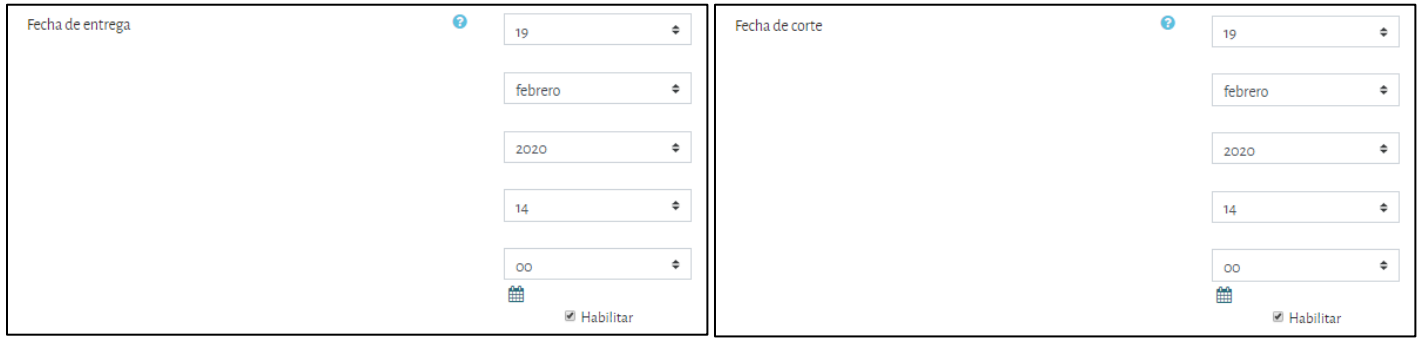

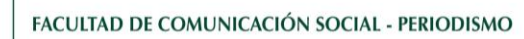

**Externado** 

de Colombia

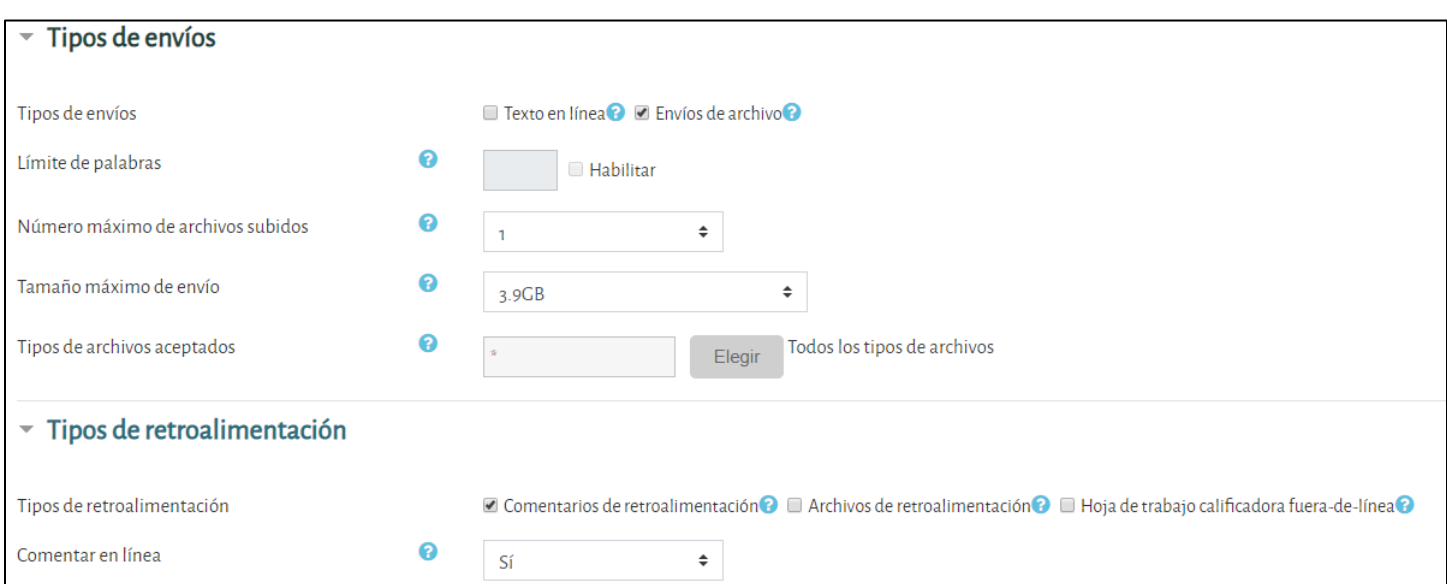

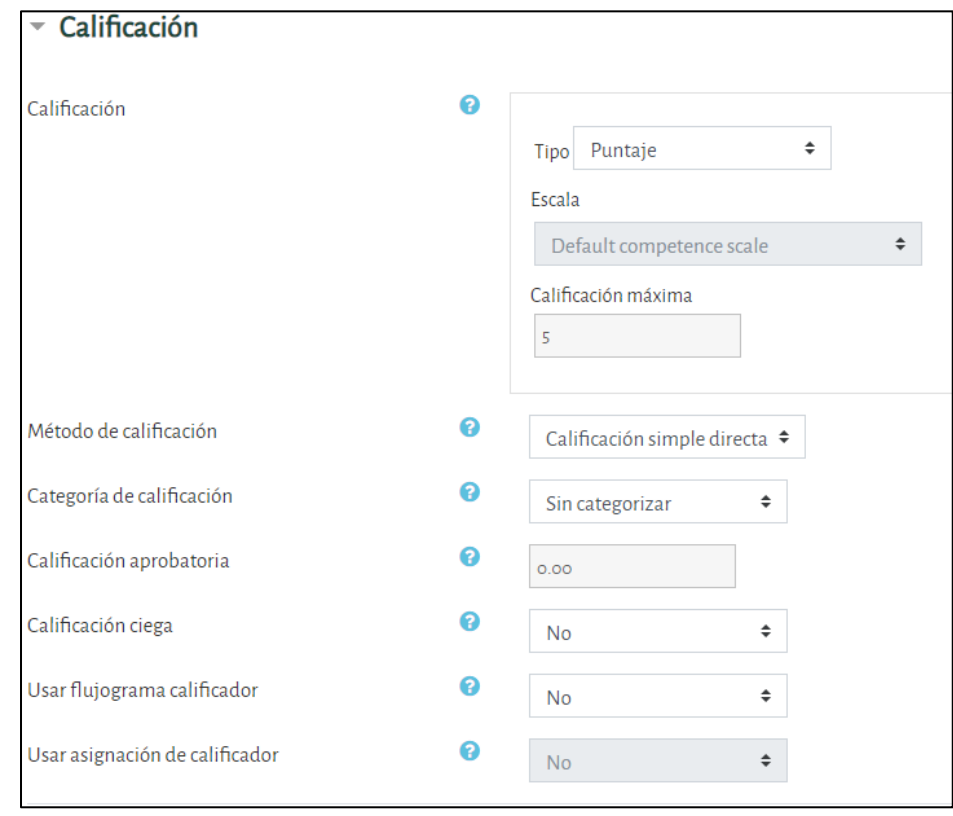

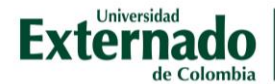

Tiene dos opciones para calificar.

#### **1. Calificar accediendo por la tarea** (recomendada)

Se recomienda por que puede ver marcado en verde los estudiantes que ya entregaron la tarea, en rojo los que entregaron retrasada, calificar y escribir la retroalimentación.

Accediendo al curso/asignatura que desea calificar, selecciona *Tarea*.

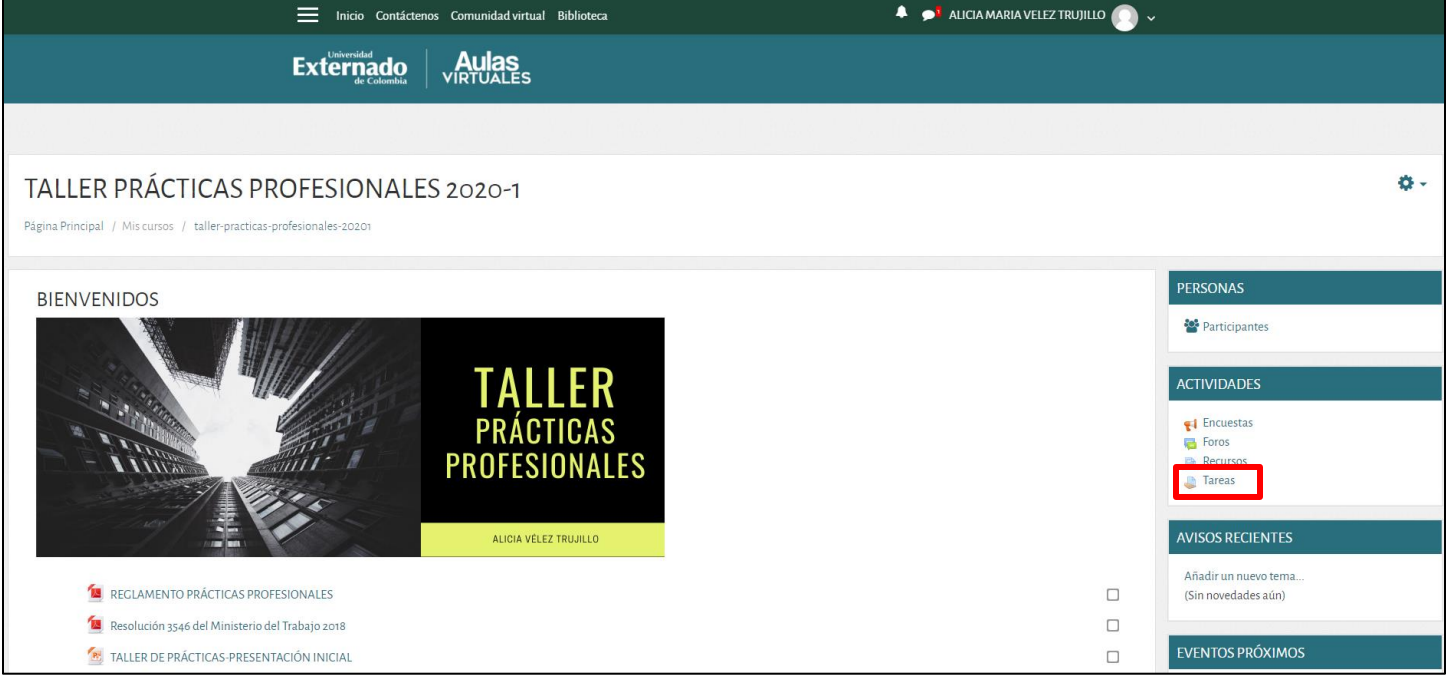

#### Podrá ver todas las tareas que tiene creadas, seleccione la que va a calificar.

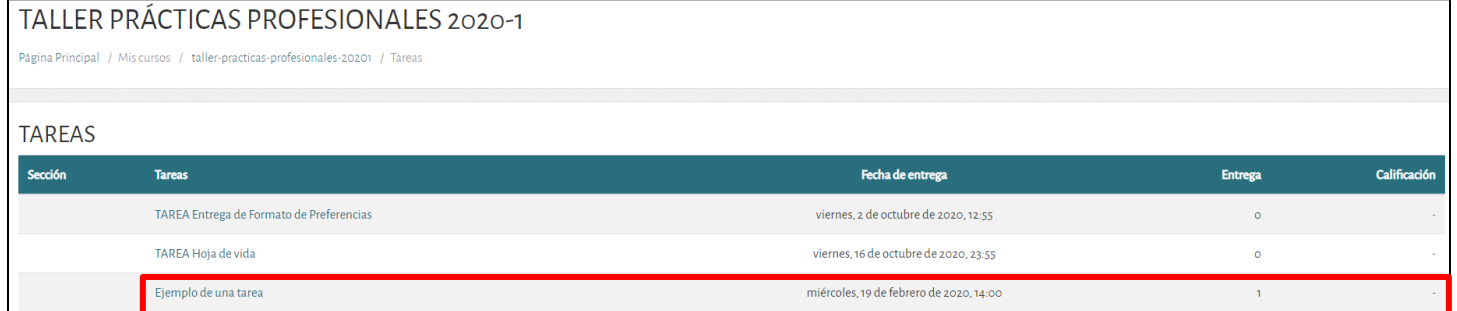

En diseño de tabla, podrá ver el número de entregas que hay de la tarea, es decir, cuántos estudiantes del total de inscritos en el aula entregaron la tarea.

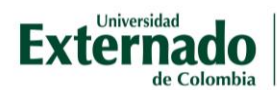

## Después de seleccionar esta opción, verá los detalles de la tarea. Seleccione *Ver/Calificar todas las entregas*.

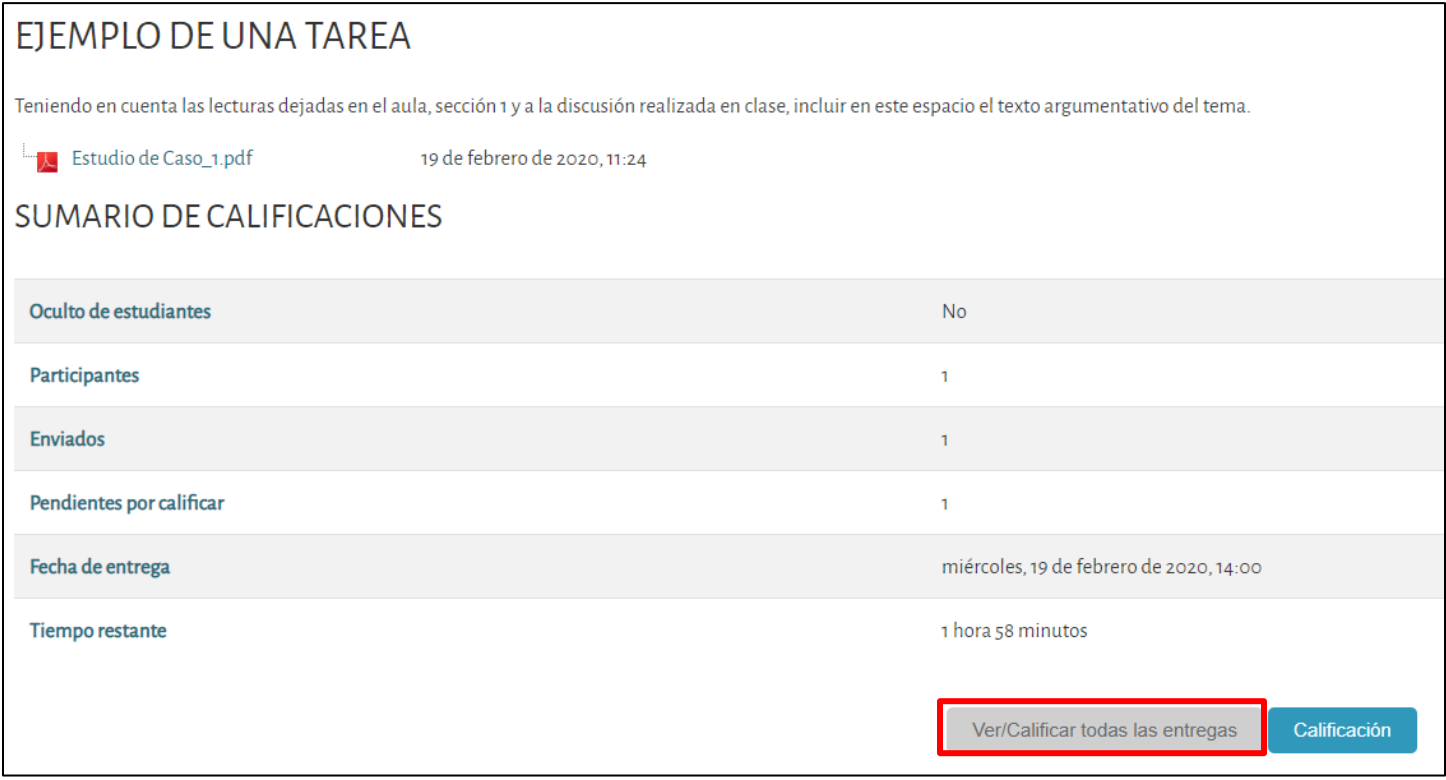

Aquí puede ver que hay un único estudiante inscrito y que entregó la tarea, por lo que el *Estado* aparece en color verde. Seleccione *Calificación*.

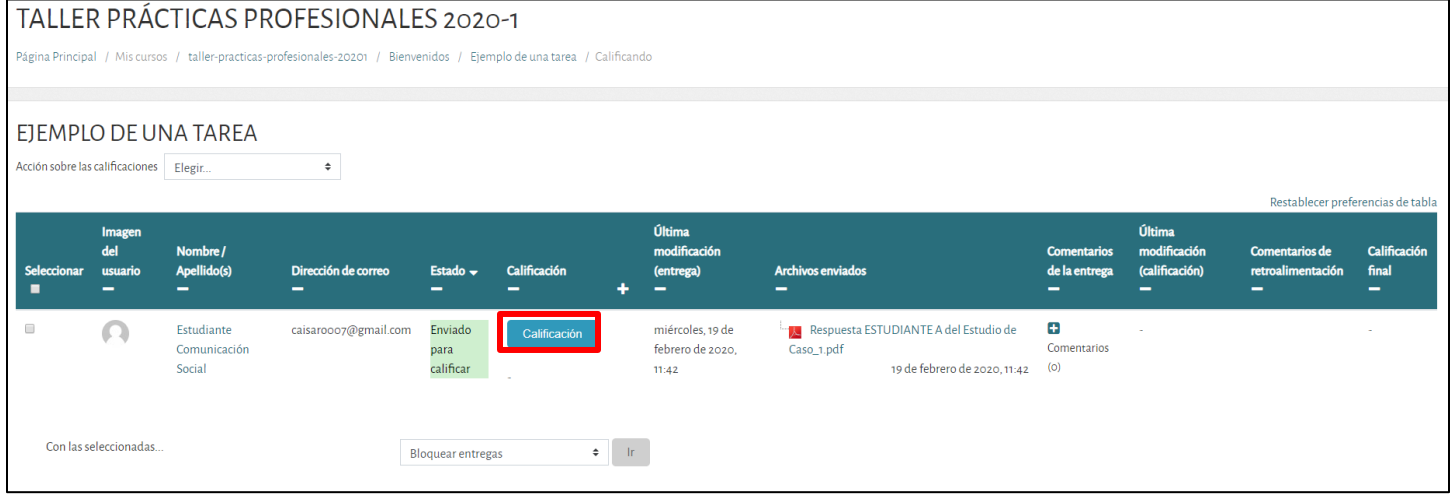

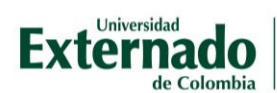

La página lo dirige a un espacio en el que además de la calificación podrá incluir la retroalimentación.

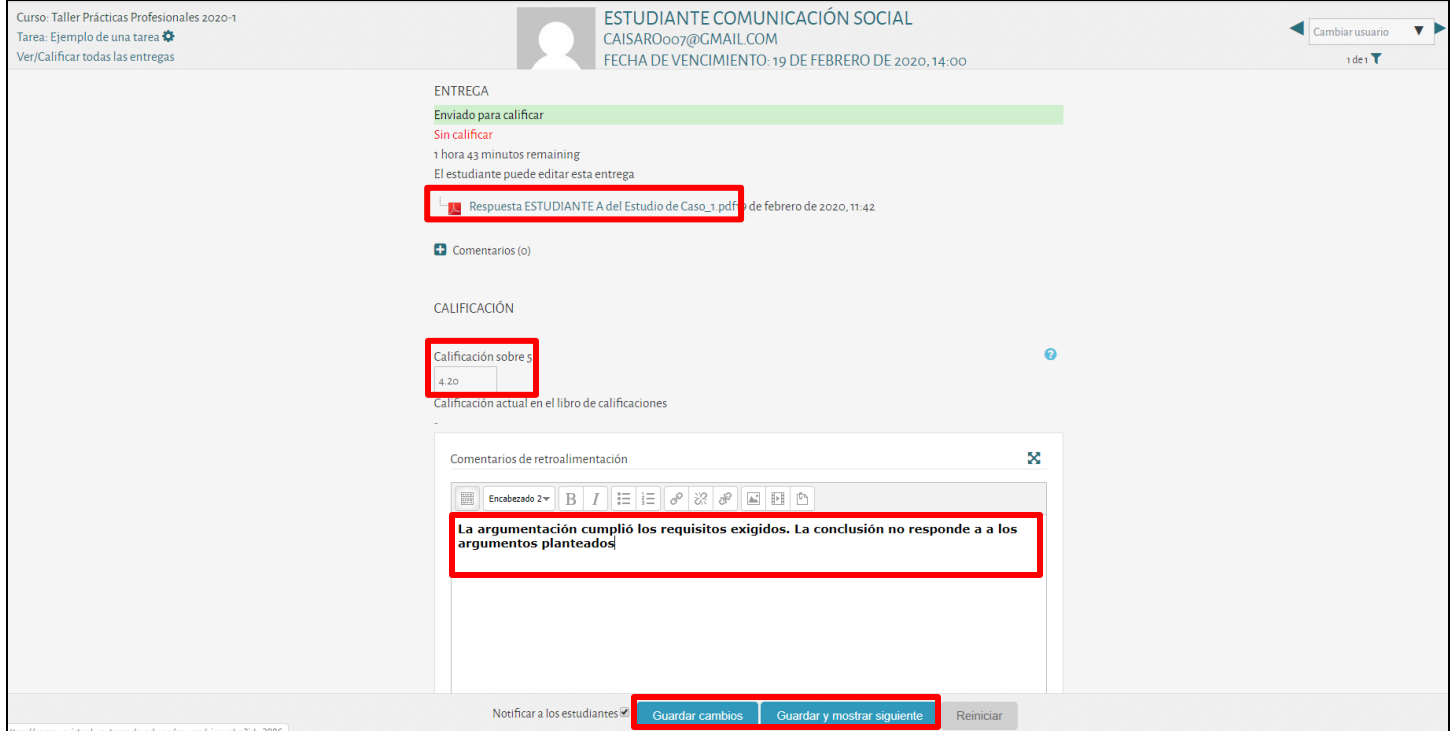

Si elige la opción guardar y mostrar siguiente, podrá seguir calificando y escribiendo la retroalimentación estudiante por estudiante. Al hacer *clic* en el documento adjunto, podrá descargar el adjunto respuesta de la tarea.

Después de guardar, le informará que los cambios fueron actualizados.

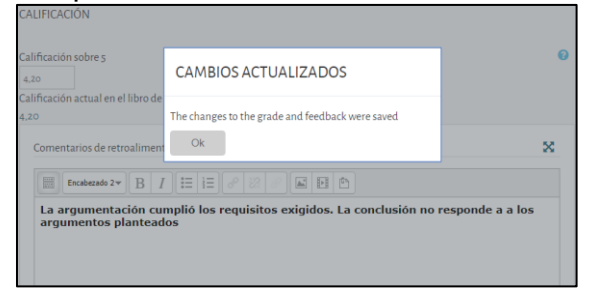

Podrá visualizar que además del estado *Enviado para calificar*, tiene el estado *Calificado.*

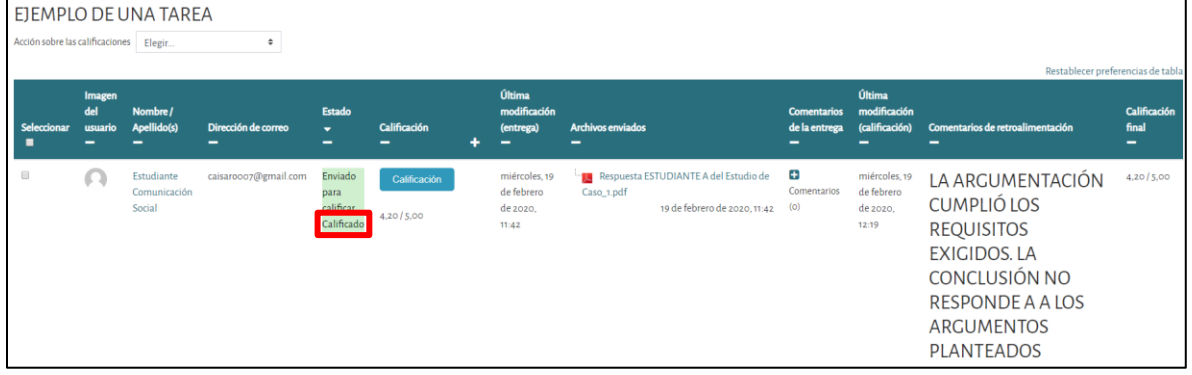

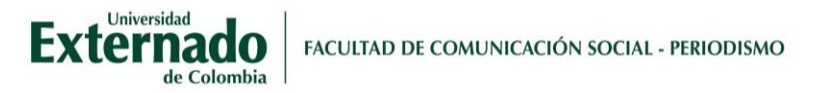

# **2. Calificar accediendo por el libro de calificaciones.**

Para calificar las tareas en el aula, tiene dos formas de acceder:

a) Desplegando las opciones de su perfil de usuario, seleccione *Calificaciones*.

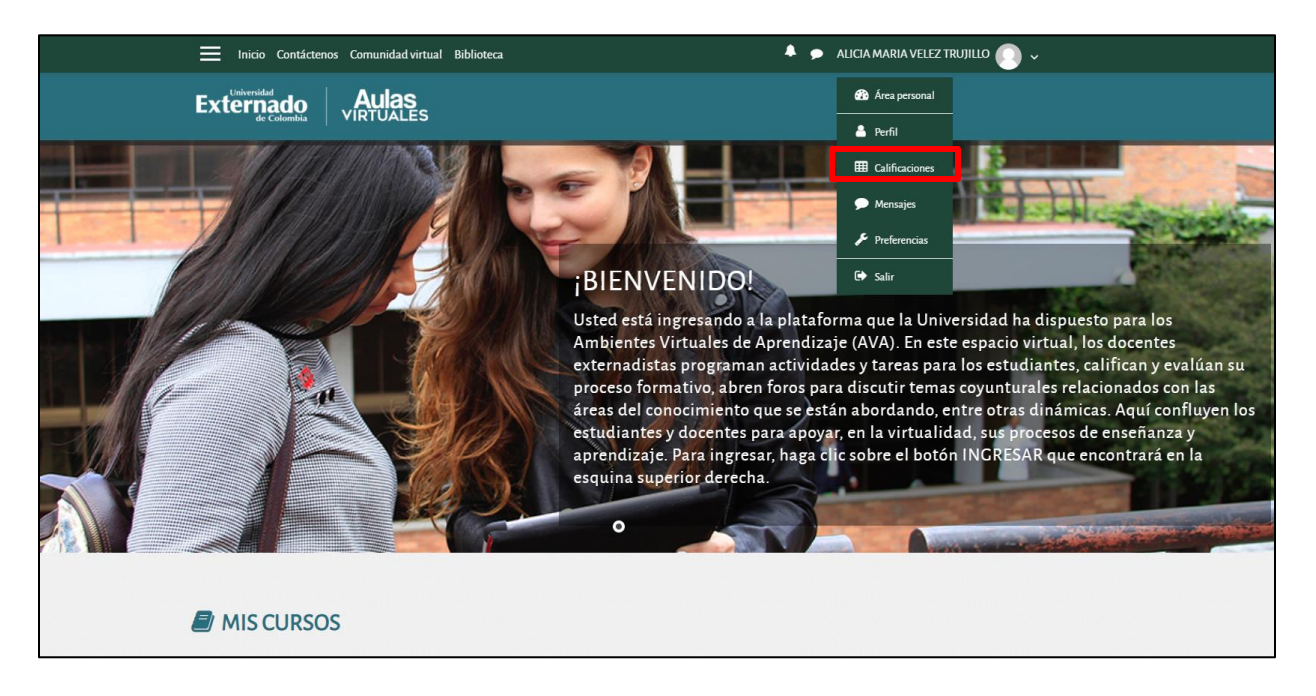

b) Después de ingresar al curso que desea calificar, selecciona el ícono de tres rayas horizontales ubicado en la barra superior al lado izquierdo. Al seleccionar se despliega un menú y el ícono cambia a una equis  $X$ .

Seleccione del menú la opción *Calificaciones*.

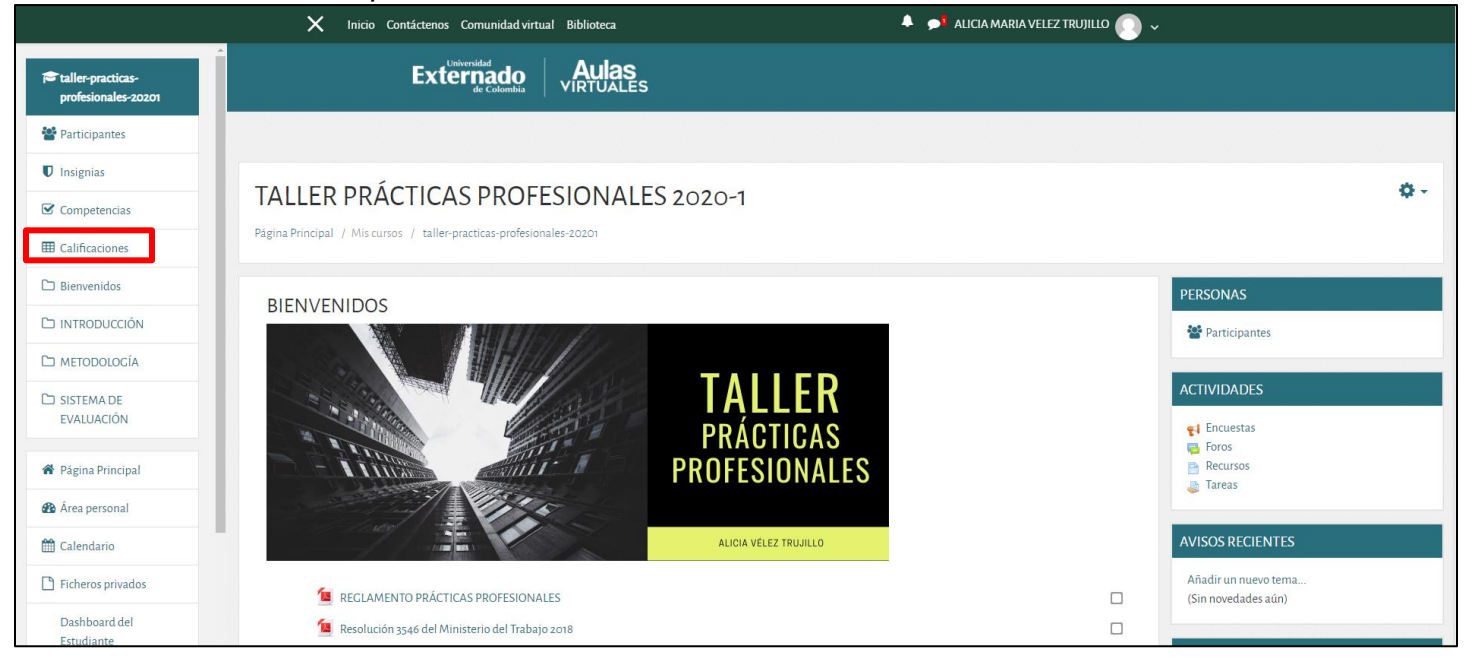

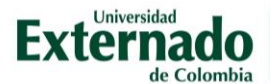

Luego de seleccionar Calificaciones, podrá seleccionar el curso que desea calificar. Para el ejemplo, la tarea corresponde al curso *Taller de Prácticas Profesionales 2020-1*.

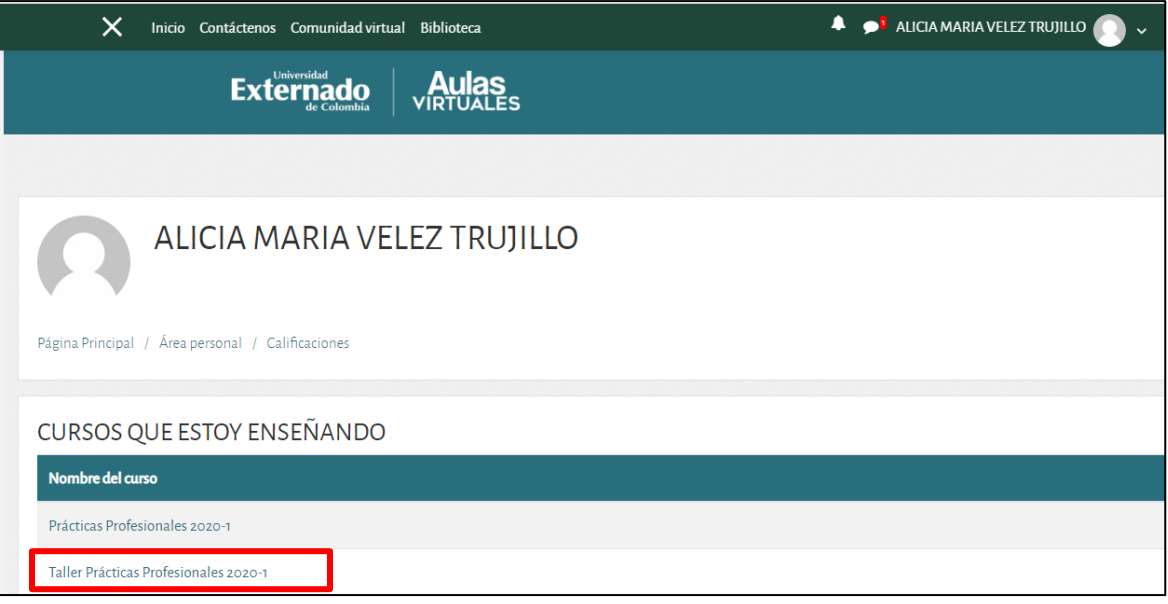

### Luego debe seleccionar la vista y tarea a calificar:

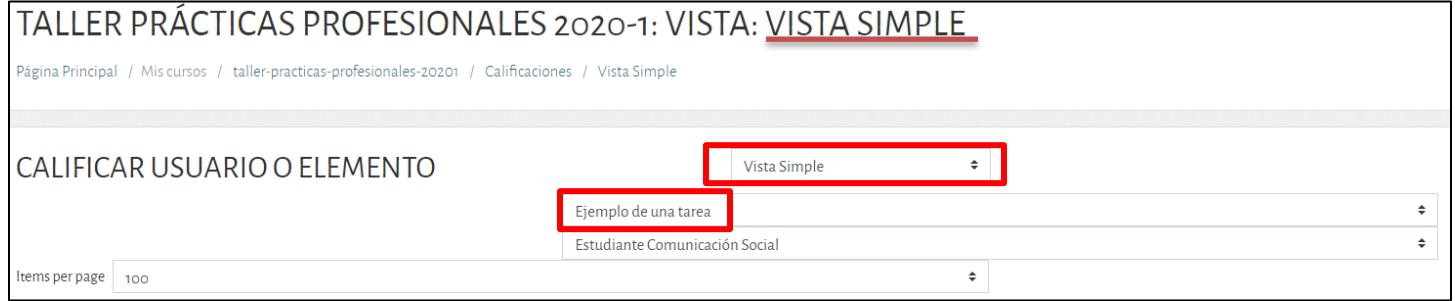

Después de marcar al estudiante que desea calificar podrá ingresar la calificación y retroalimentación. Al finalizar guarde los cambios.

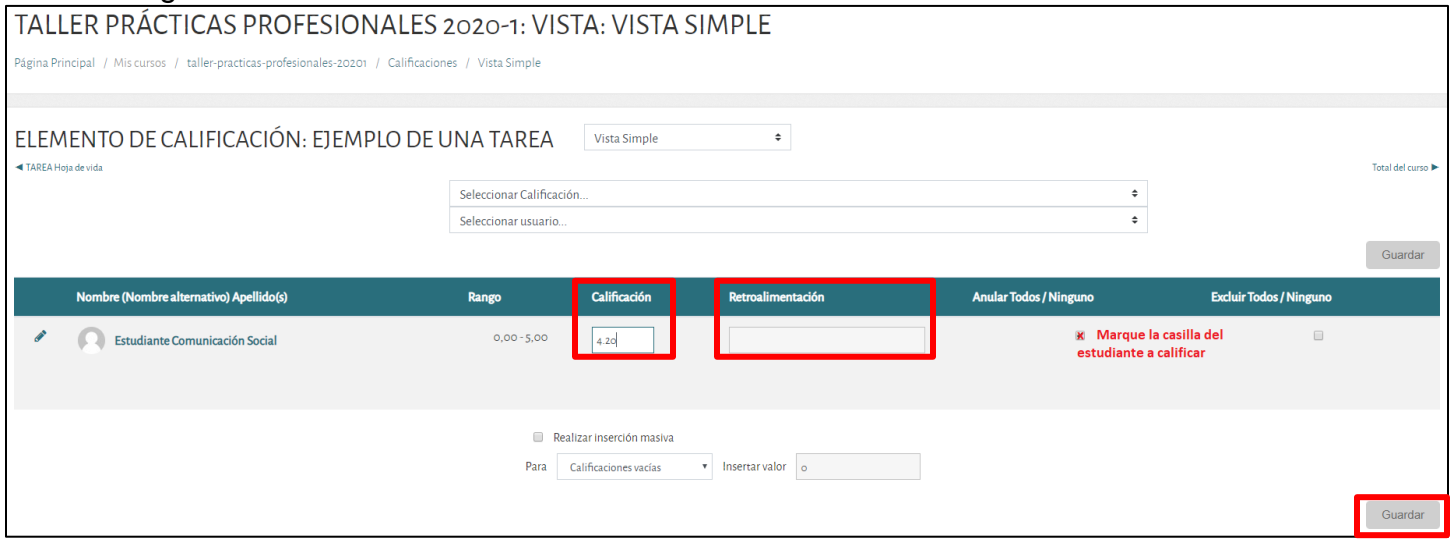

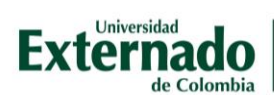

En caso de seleccionar la *Vista calificador*, podrá ver todas las tareas y todos los estudiantes inscritos. Seleccione el lápiz en la tarea que desea calificar.

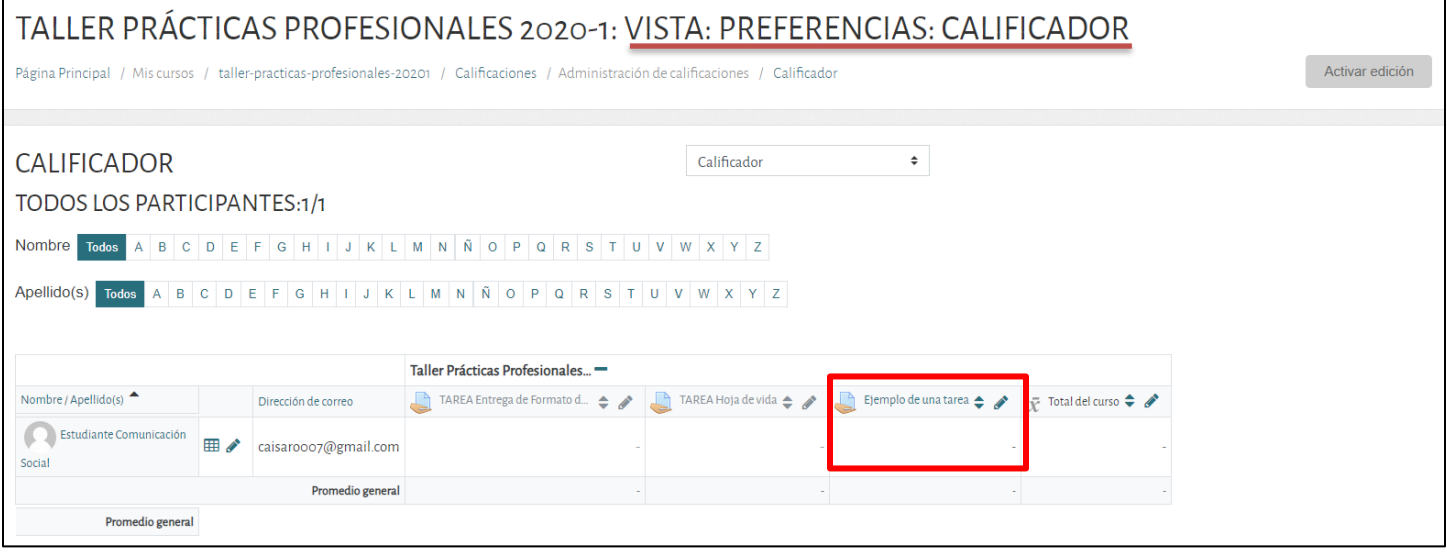

# Finalmente, después de la calificación del docente, el estudiante ve que su entrega fue calificada.

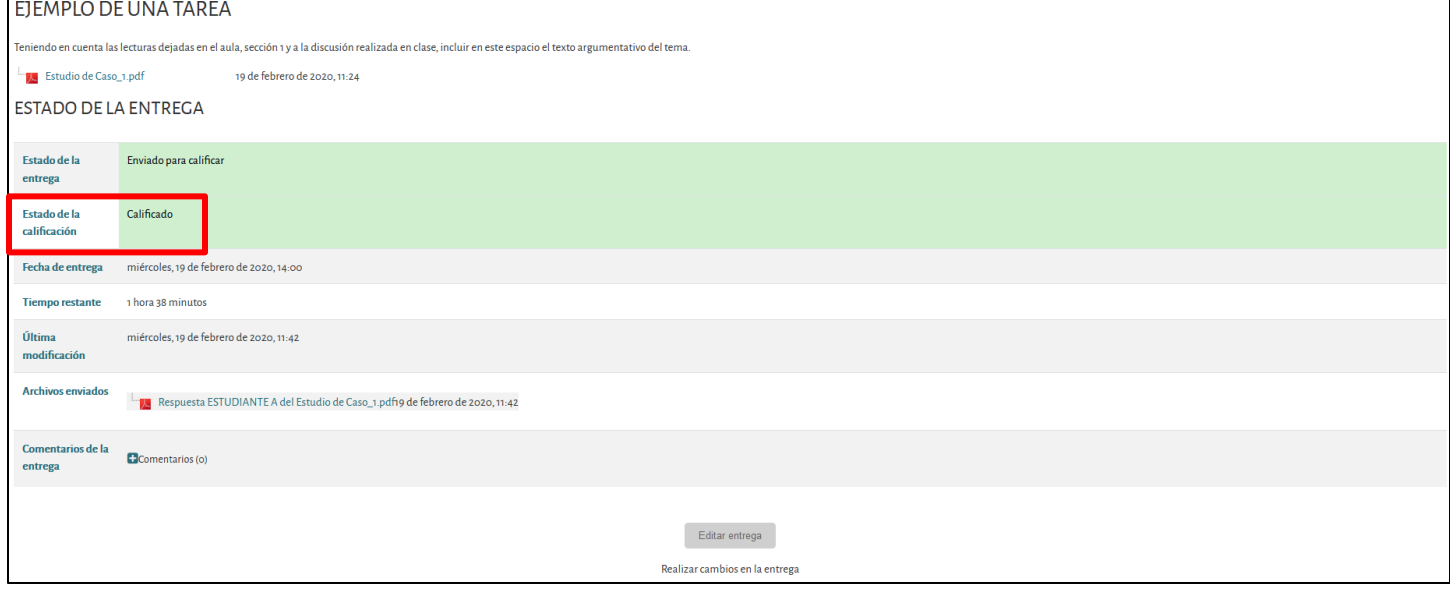

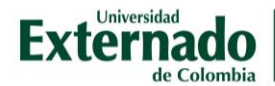

# Descargar tareas entregadas.

Si quiere descargar todas las entregas, después de ingresar al curso, a la tarea y ver entregas. En la lista desplegable de *Acción a calificar*, elija *Descargar todas las entregas*.

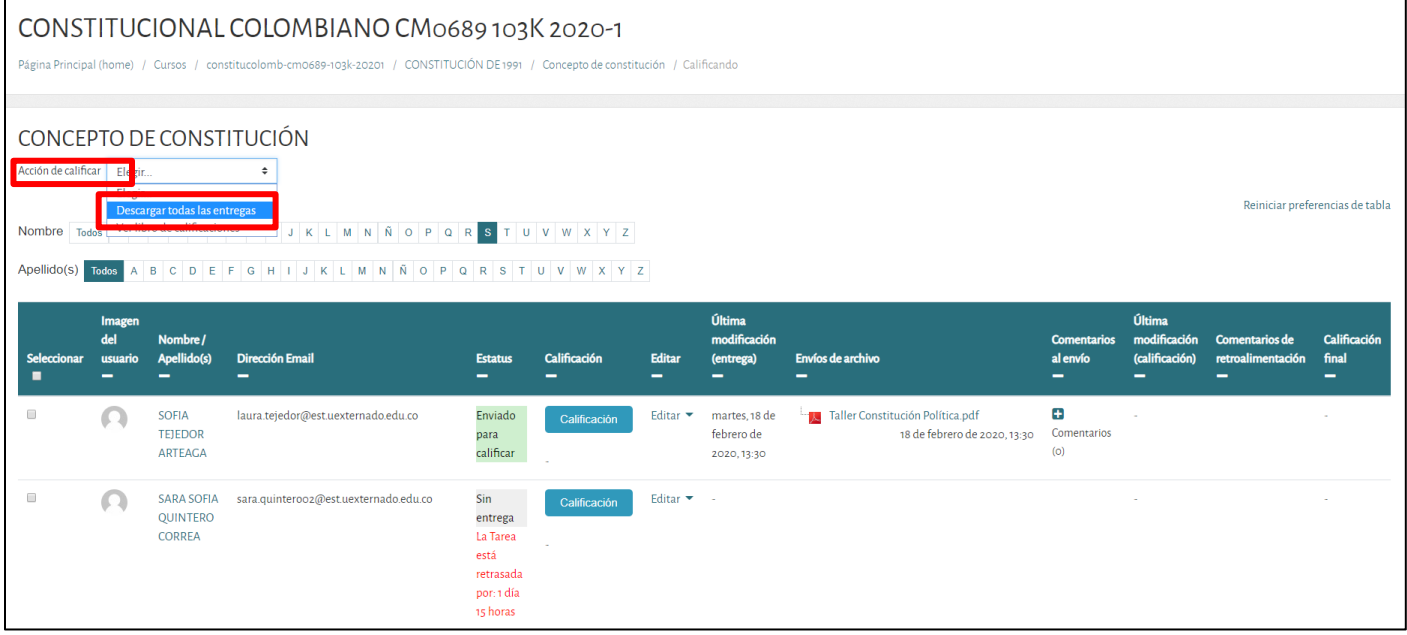

Al final encuentra opciones para listar las calificaciones. Si selecciona descargar envíos en carpetas, se creará una carpeta para cada estudiante y dentro de ésta el documento entregado:

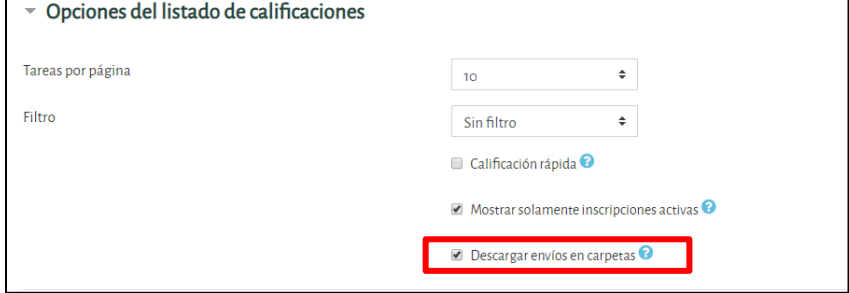

Podrá guardar en su equipo una carpeta comprimida en formato .zip con subcarpetas para cada entrega de los alumnos.

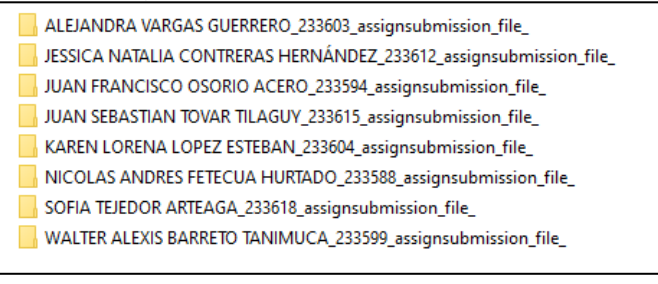

En caso de no marcar esta opción, descargará los documentos en una única carpeta. La plataforma incluye el nombre de cada estudiante en el trabajo correspondiente:

- SOFIA TEJEDOR ARTEAGA\_233618\_assignsubmission\_file\_Taller Constitución Política ALEJANDRA VARGAS GUERRERO\_233603\_assignsubmission\_file\_CONCEPTO DE CONS JUAN FRANCISCO OSORIO ACERO\_233594\_assignsubmission\_file\_CONCEPTO DE COI
- JUAN SEBASTIAN TOVAR TILAGUY\_233615\_assignsubmission\_file\_Taller Constitucional
- KAREN LORENA LOPEZ ESTEBAN\_233604\_assignsubmission\_file\_Documento 11
- NICOLAS ANDRES FETECUA HURTADO 233588 assignsubmission file TALLER
- WALTER ALEXIS BARRETO TANIMUCA\_233599\_assignsubmission\_file\_walter doc